# ORCA 外来月間請求書窓付封筒版 操作手順書

ORCA オンプレ版・WebORCA オンプレ版・クラウド版

Ver-01.00.01.00

和幸システム有限会社

#### はじめに

ORCA 外来月間請求書窓付封筒対応版(以下、本システムと略す)は、ORCA の外来会計データを月間 分まとめて発行し、長三窓付封筒で発送することを支援するシステムです。

#### 起動と終了

 起動は、プログラムメニューから、ORCA 外来月間請求書窓付封筒対応版を起動して下さい。 終了は、メイン画面の終了ボタンをクリックして下さい。

## ライセンスの登録

 本システムは、ライセンス登録を行わないと、一定期間経過後は、使用できなくなります。 次の画面が表示されたら、オンライン申請をクリックして下さい。 試用する場合は、あとで登録をクリックして業務を開始して下さい。

 ライセンスを登録する場合は、ライセンス登録欄に指定の内容を入力後、ライセンス登録をクリックして 下さい。

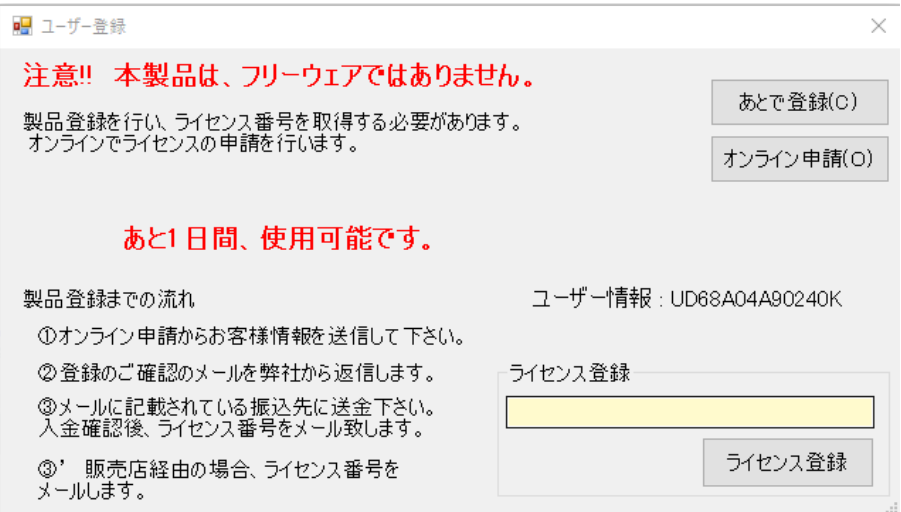

 オンライン申請の画面です。インターネット経由で登録画面が表示されますので、必要事項を記入して、 送信ボタンをクリックして下さい。

ライセンス登録のご案内メールをお送りしますので、その内容に従って下さい。

#### ORCA 外来月間請求書 ユーザー申請

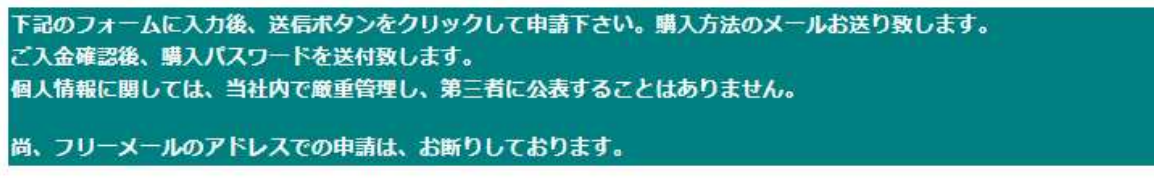

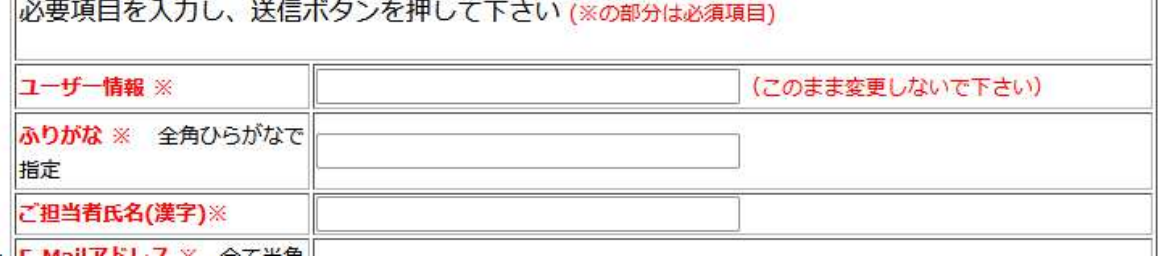

# メイン画面

本システムのメイン画面です。終了ボタンをクリックすると業務を終了します。

画面を最大化させると、ご利用のマシンに応じて表示されるデータが増大します。

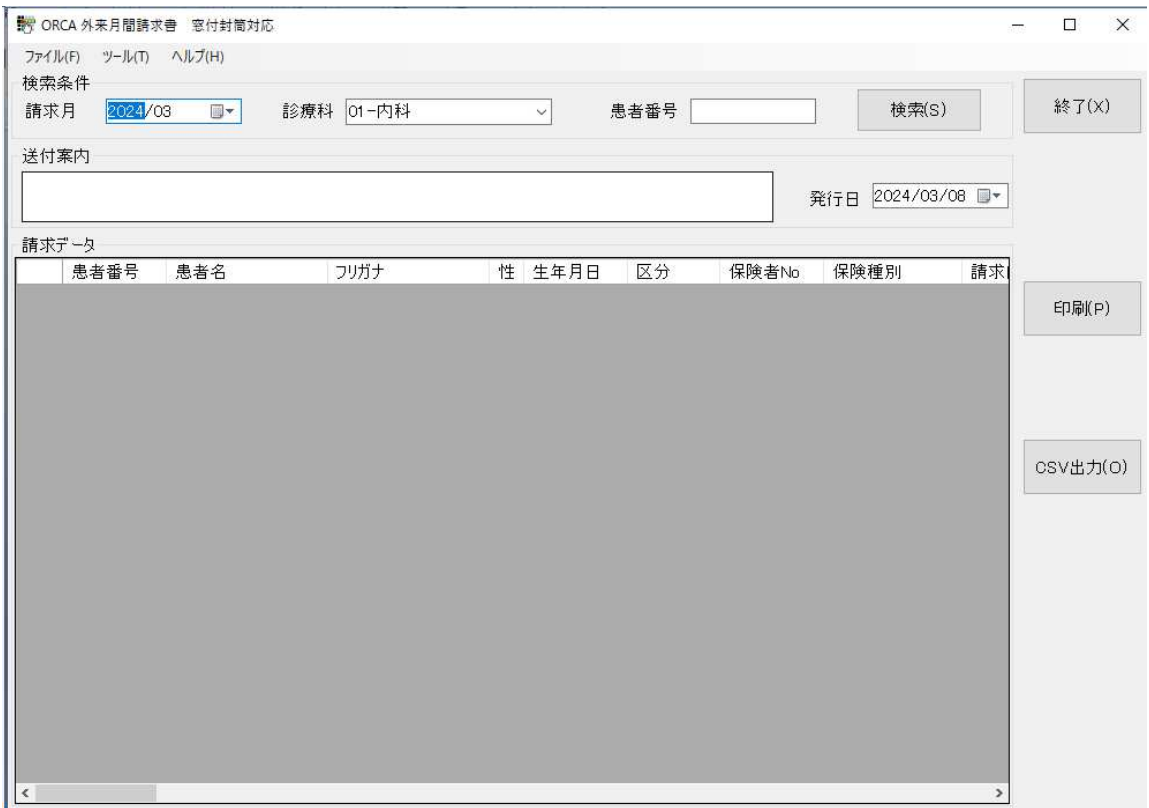

# 初回起動時の ORCA 設定

初回起動時または ORCA と接続ができない場合、ORCA の情報を登録(確認)する必要があります。 メイン画面のツールメニューの ORCA 接続情報をクリックします。

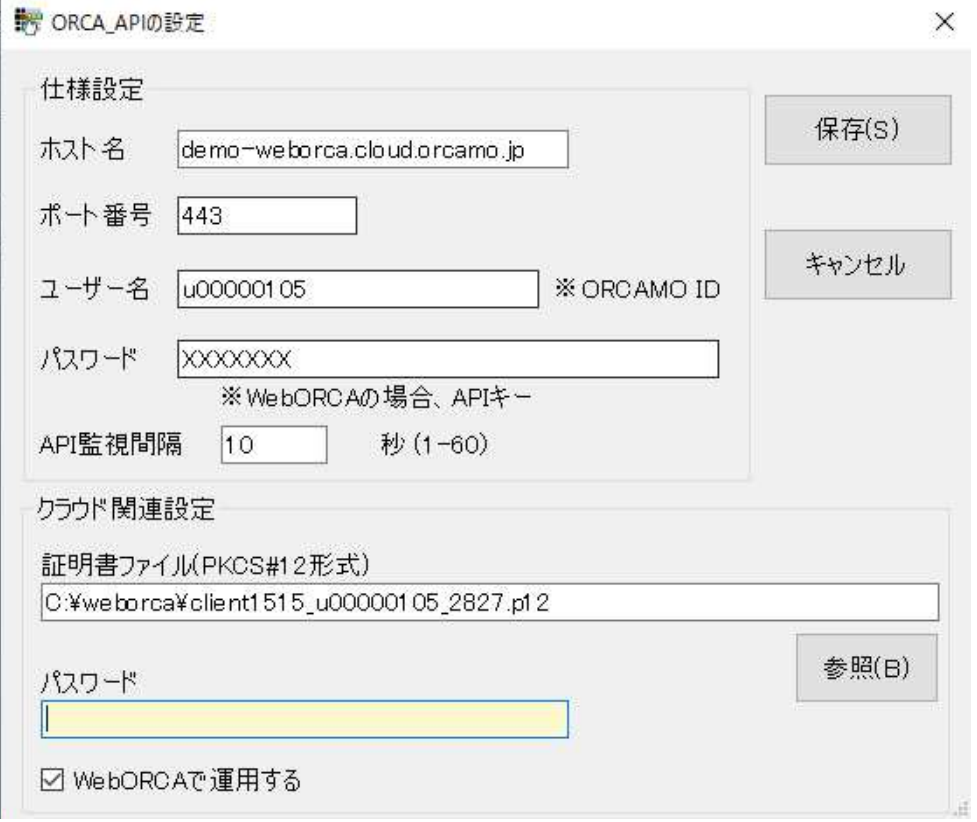

ホスト名

 オンプレ版 ORCA・WebORCA は、IP アドレスを指定して下さい。 クラウド版は、weborca.cloud.orcamo.jp を指定します。

ポート番号

 オンプレ版 ORCA・WebORCA は、8000 を指定し下さい。 クラウド版は、443 を指定します。

ユーザー名

 オンプレ版 ORCA・WebORCA は、ormaster を指定して下さい。 クラウド版は、テナント ID を指定します。

パスワード

 オンプレ版 ORCA・WebORCA は、ormaster のパスワードを指定して下さい。 クラウド版は、API キーを指定します。

クラウド関連

クラウド版は、P12 証明書ファイルとパスワードを指定します。

**WebORCA** 

 オンプレ版 ORCA は、未チェックです。 WebORCA オンプレ版・クラウド版は、チェックします。

設定完了後、保存ボタンをクリックします。

## オプションの設定

 対象の入金区分、自院名称・口座情報や自費1から10の院内での名称を設定します。 メイン画面のツールメニューからオプションをクリックします。 次の画面が表示されますので、各項目を設定してください。 例では、対象の入金区分は、01 の現金になっていますが、正式運用では変更下さい。

設定が終わったら、保存ボタンをクリックします。キャンセルをクリックすると保存されません。

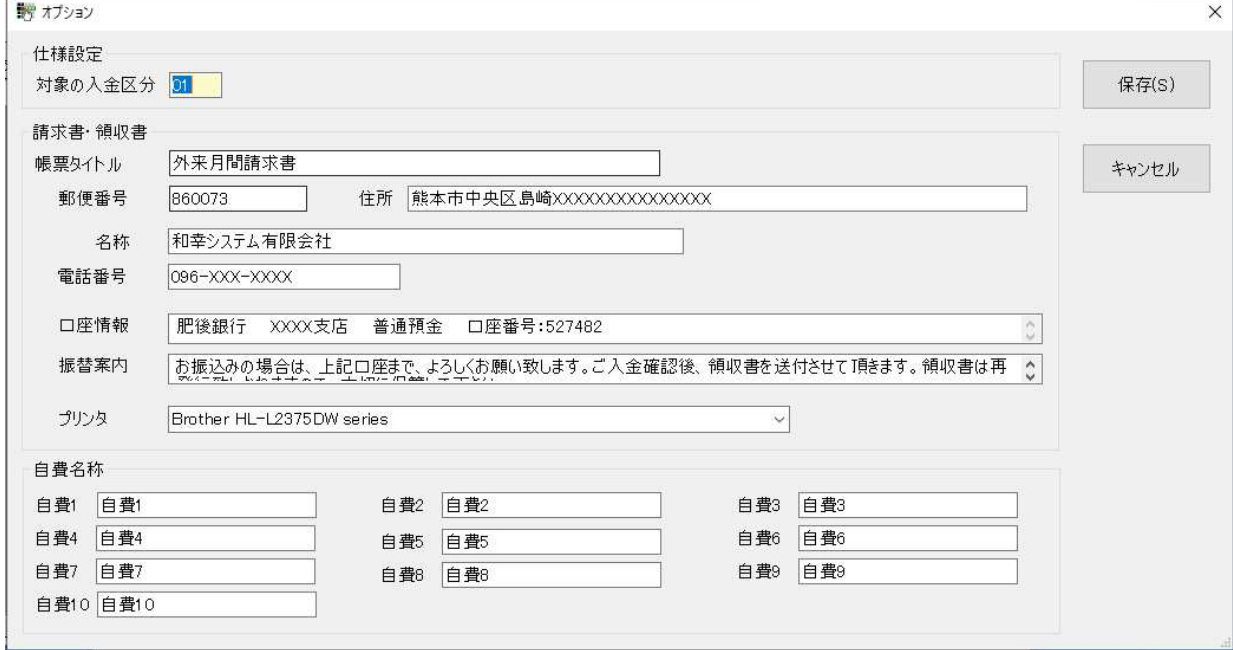

#### 印字位置設定

 外来請求書の印字位置を設定します。原本の EXCEL シートのセルを指定します。 初回は、空欄ですので、初期化ボタンをクリックして、初期値を表示して、保存して下さい。

設定が終わったら、保存ボタンをクリックします。キャンセルをクリックすると保存されません。

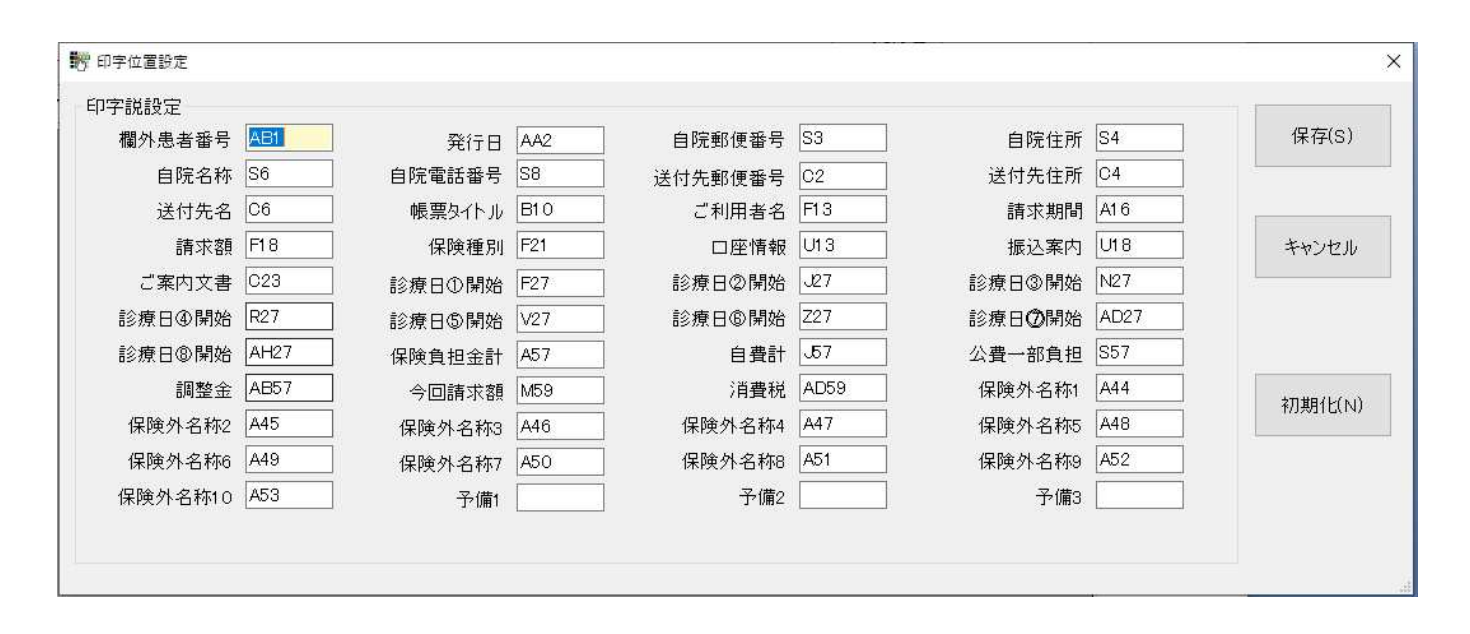

## 外来会計データの検索

メイン画面で条件を指定して、検索ボタンをクリックします。

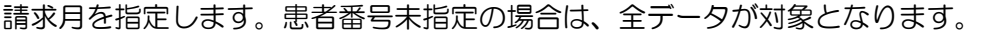

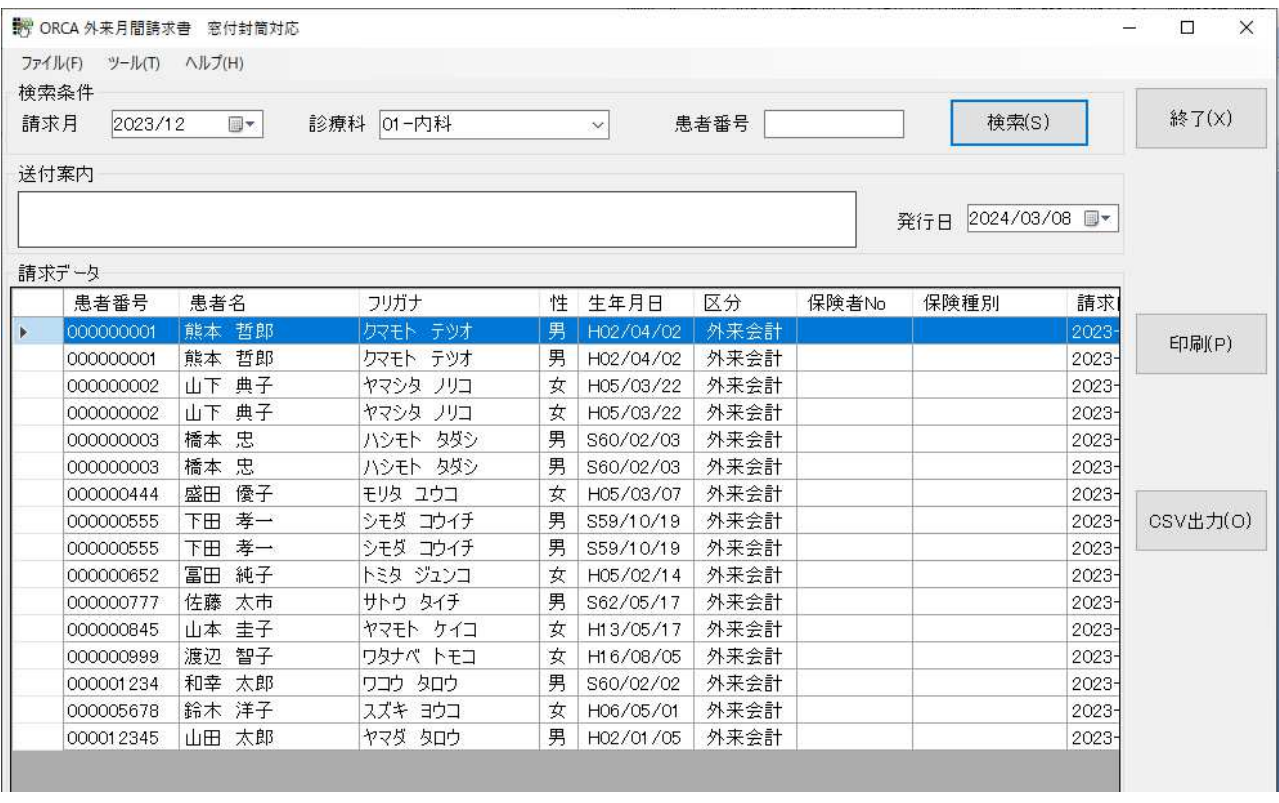

 データが検索表示された場合、発行日を確認して、印刷ボタンをクリックして下さい。 プレビューが表示され、印刷可能になります。

### <入院請求書のデザインに関して>

帳票のデザインは、インストールしたフォルダー(標準では、C:¥ ORCA\_GairaiSeikyu\_Print)の 「外来会計請求書.xls」を使用しています。文字のフォントやサイズや文字内容に関しては、ユーザー 様で、自由に変更して使用可能です。

再セットアップ以外では、上書きされません。修正された場合は、バックアップをお願いします。

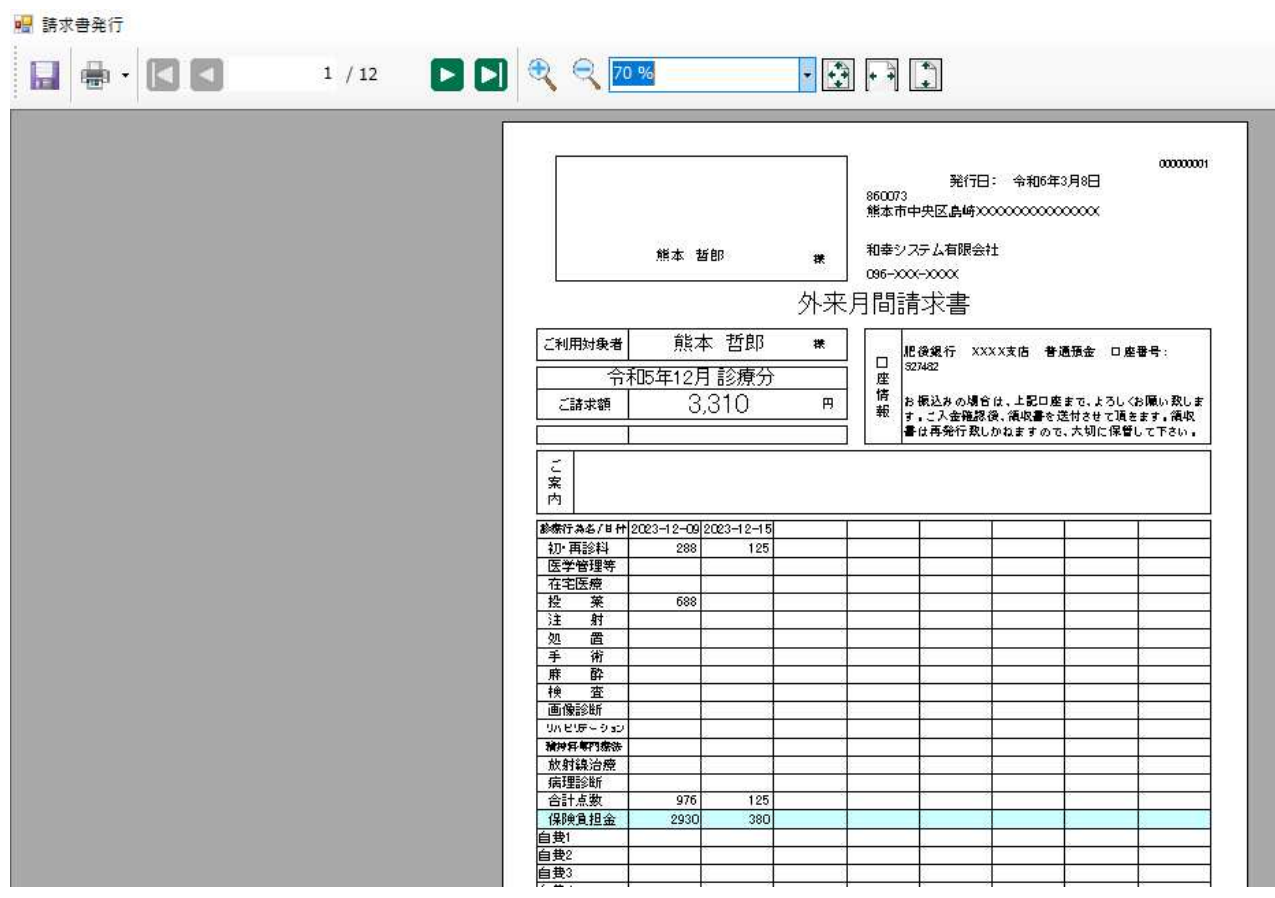

発行データがプレビューされます。

プリンタボタンをクリックて、プリンタの選択変更や印刷を行って下さい。

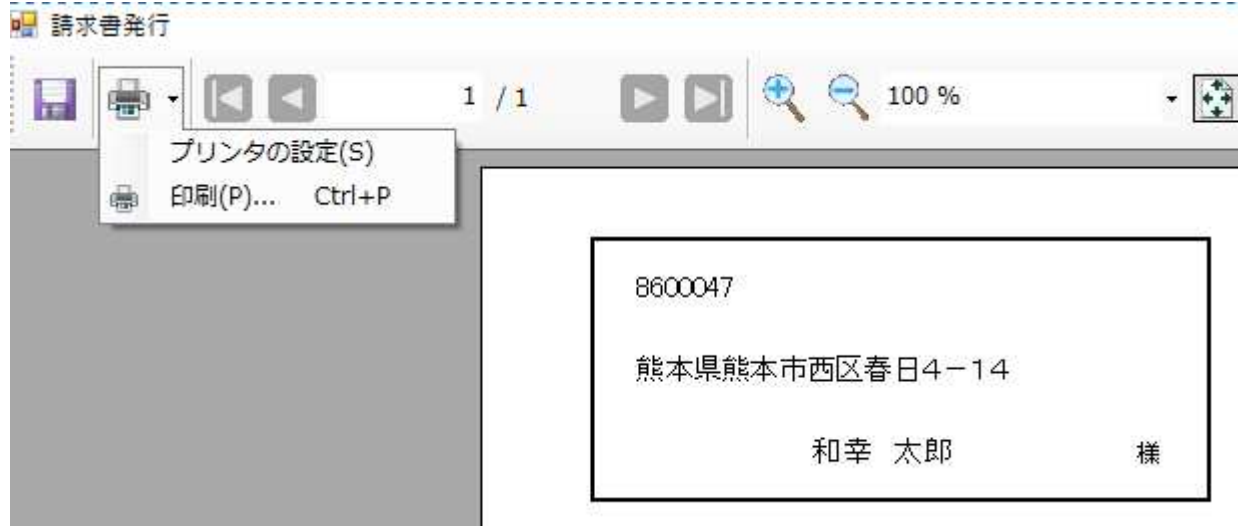

# CSV 出力に関して

 検索結果を MS-EXCELで利用可能なCSVファイルで出力可能です。 CSV 出力ボタンをクリックすると、保存先とファイル名の指定画面が表示されますので、確認して 保存ボタンをクリックして下さい。

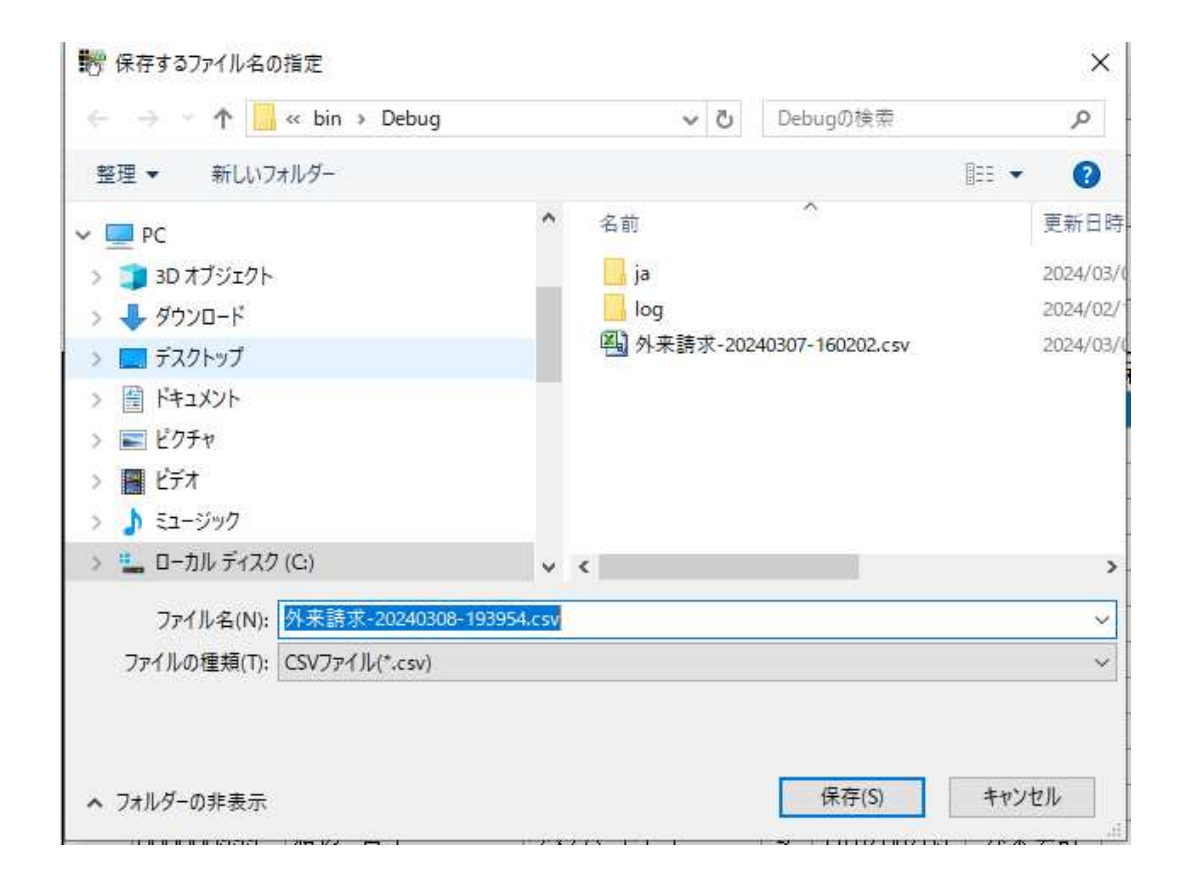

## エラーに関して

 本システムは、十分なテストのもとに出荷しておりますが、想定しないケースでエラーが発生することも あります。万一エラーが発生した場合は、そのエラーメッセージや行っていた操作等を記録して、お問い 合わせ下さい。内容をお聞きし、対応を行います。

最新のバージョンを確認する場合は、ヘルプメニューのバージョンアップ確認をクリックします。

最新のバージョンが提供されていない場合は、次の表示があります。

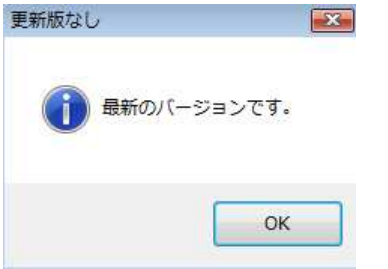

 最新のバージョンが提供されている場合は、更新確認の画面が表示されますので、必要時は、はいをクリ ックします。

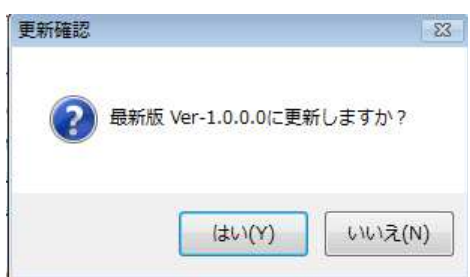

# その他

 機能の追加等に関しては、随時受け付けております。内容によって、別途有料で対応の場合もありますが、 検討して対応をご連絡します。

以下余白